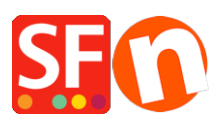

[Wissensdatenbank](https://shopfactory.deskpro.com/de/kb) > [Zahlungsmöglichkeiten](https://shopfactory.deskpro.com/de/kb/payment-settings) > [Wire Card als Zahlungsoption in meinem](https://shopfactory.deskpro.com/de/kb/articles/setting-up-wire-card-as-a-payment-option-in-my-shop) [Shop einrichten](https://shopfactory.deskpro.com/de/kb/articles/setting-up-wire-card-as-a-payment-option-in-my-shop)

Wire Card als Zahlungsoption in meinem Shop einrichten

Merliza N. - 2021-12-08 - [Zahlungsmöglichkeiten](https://shopfactory.deskpro.com/de/kb/payment-settings)

- Öffnen Sie Ihren Shop in ShopFactory

- Klicken Sie auf das zentrale Dropdown-Menü -> Akzeptierte Zahlungsarten

- Die Liste der Zahlungsanbieter wird angezeigt. Aktivieren Sie die gewünschte Zahlungsart, indem Sie sie anklicken, in diesem Fall die Option "Wire Card".

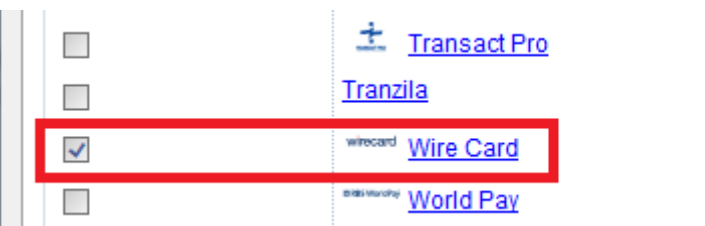

- Klicken Sie auf Weiter

- Geben Sie die Details Ihres Wire Card-Händlerkontos ein (Benutzername, Passwort, unterstützte Währungen, usw.)

- Vergewissern Sie sich, dass Sie die Währung auswählen, die zu ShopFactory passt. Einmal eingestellt, kann sie in Ihrem Total Care-Konto nicht mehr geändert werden.

- Markieren Sie die Kartentypen unter den von WireCard unterstützten Zahlungsmethoden, die Sie in Ihrem Shop aktivieren möchten.

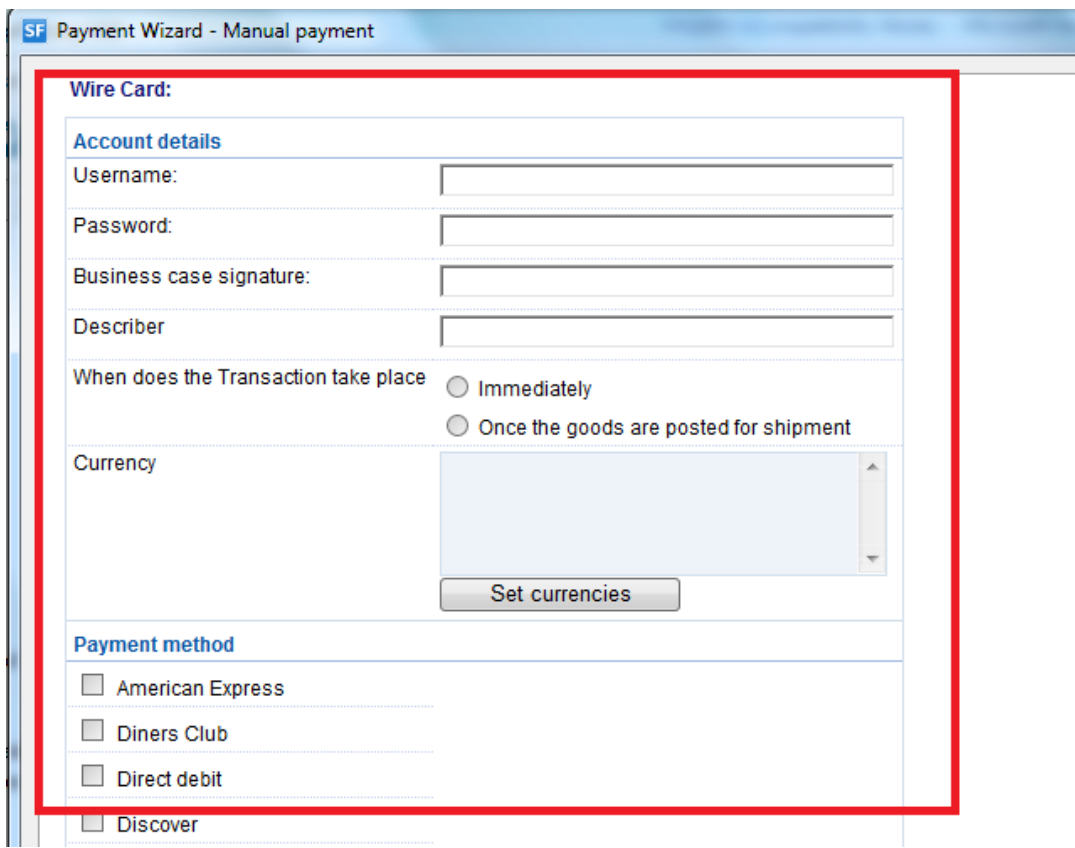

- Klicken Sie auf Weiter

(Hinweis: Sie können die Anzeige der Zahlungsmethoden sortieren, indem Sie auf den Pfeil nach oben/unten drücken)

- Klicken Sie auf Fertigstellen

- Speichern Sie Ihren Shop und zeigen Sie ihn in der Vorschau an. Geben Sie eine Testbestellung auf.

- Veröffentlichen Sie Ihren Shop erneut, damit die Änderungen online hochgeladen werden.

Ihr Shop kann nun Online-Bestellungen annehmen.